#### **User Tag List**

reply

[08-27-2014, 06:28 PM](http://www.ft86club.com/forums/index.php) #**1**

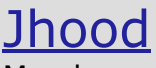

Member

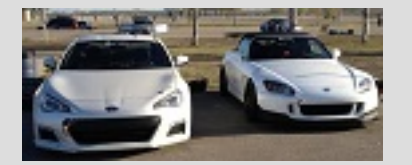

[Join](http://www.ft86club.com/forums/showthread.php?t=73034) Date: Jul 2014 Drives: 2014 BRZ Limited [6MT/SWP] Location: Long Island, New York Posts: 41 Thanks: 9 Thanked 26 Times in 9 Posts Mentioned: 0 Post(s) Tagged: 0 Thread(s)

## **Techstream TIS VCI Installation Guide (64-bit OS) Includir**

Hey ft86!

This is for anyone that is currently trying to use Techstrear [BRZ/FR](http://www.ft86club.com/forums/showthread.php?t=73034&nojs=1#community)S [with a M](http://www.ft86club.com/forums/calendar.php)IN[I-VCI cable a](http://www.ft86club.com/forums/search.php?do=getdaily)n[d software](http://www.ft86club.com/forums/search.php). I know there but they don't contain any useful guides on how to actually [mostly just download links.](http://www.ft86club.com/forums/index.php)

I got stuck doing Google searches for about 2 hours trying bit computer without the use of annoying Dual Boot or Virt threads say, IT CAN BE DONE! The software works on any just have to be downloaded manually. I hope this helps sore

Download all of the files from this Dropbox link: https://www.dropbox.com/sh/mztf3wrqa...i5qy

(Even if you have the mini cd, and have the soft the "*mvci-x64.reg*" and "*Techstream\_Update\_V* make sure your cd comes with the same version completely uninstall any traces of previous atter

### **Equipment Needed:**

1. MINI VCI cable for TOYOTA TIS Techstream. I bough long, with translucent casing and "MINI-VCI J2534 S

The cable comes with a mini CD with drivers and Toy "Newest V8.00.034 MINI VCI for TOYOTA TIS Techsti refers to the version of bundled Techstream, rather than number "MVCI006000001" and firmware version 1.4 original XHorse MVCI cable".

2. A laptop running 64-bit version of Windows 7/8. Ming configuration procedure should be identical.

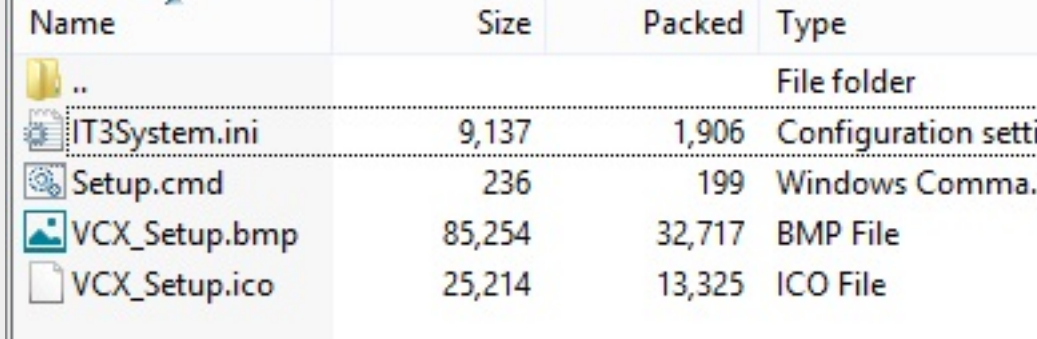

The TISKey.exe is actually a self-extracting (SFX) RAR archive file. copies the IT3System.ini file to the Techstream folder. Extr

## **Installing MVCI Driver for TOYOTA**:

Ш

This is the step most people stumble on as "MVCI Driver for Windows x64. The workaround is to install it manually, as follows:

Open the Command Prompt in Administrator Mode, and run

*msiexec /a "C:\temp\MVCI Driver for TOYOTA.msi" /qb TA.* 

This will extract the content of the MSI file to the c:\temp\ Prompt window, and open up the c:\temp\mvci folder :

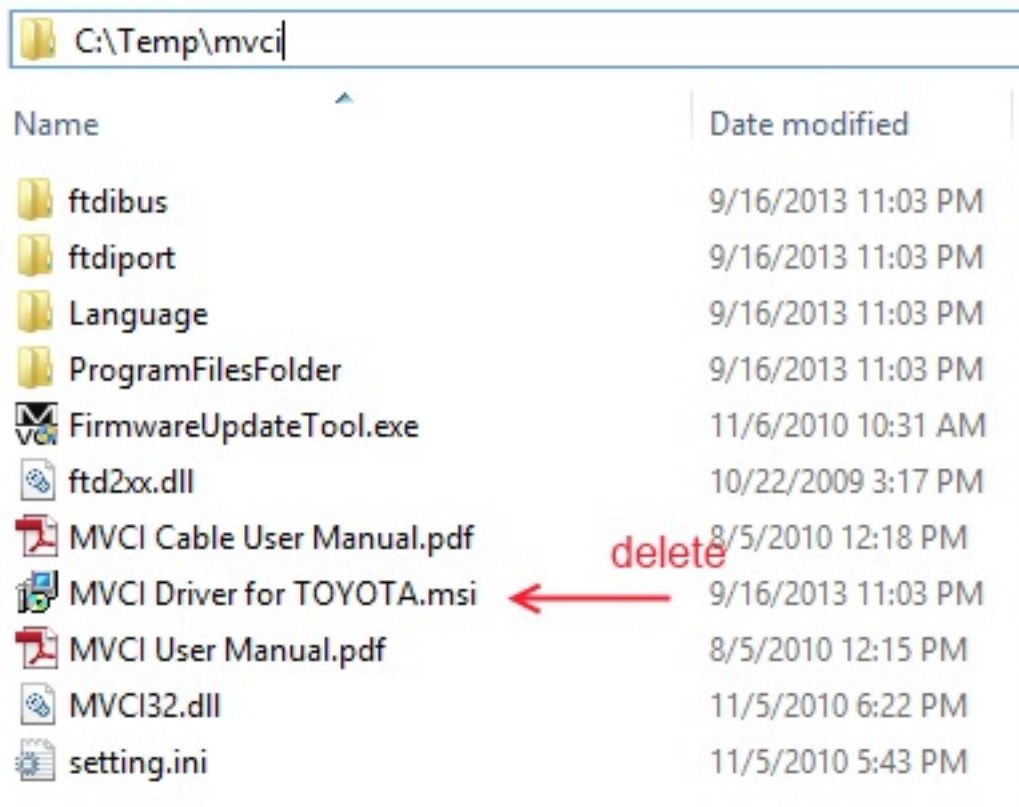

- 1. Delete the "MVCI Driver for TOYOTA.msi" there. (Now go into C:\Program Files (x86) and then create a new folder called "XHorse Electronics" and then inside of that folder create another called "MVCI Driver for TOYOTA TIS") Then copy the whole content of c:\temp\mvci to "C:\Program Files (x86)\XHorse Electronics\MVCI Driver for TOYOTA TIS"
- 2. Plug the MINI VCI cable to the USB port.
- 3. Open the Device Manager and locate the two failing devices in the list. Both will appear with yellow icon (usually under "Other"), indicating that Windows failed to install drivers for them. Now, right click each failing device, select Install Driver, then "Browse my Computer…" and point it for "C:\Program Files (x86)\XHorse Electronics\MVCI Driver for TOYOTA TIS" (enable the "include subfolders" flag). Click "Next" and wait until drivers are installed.

You should now see two new devices: "Universal Serial Bus Controllers\USB Serial Converter" and "Ports (COM & LPT)\USB Serial Port (COM5)".

4. Run the FirmwareUpdateTool.exe from the "C:\Program Files (x86)\XHorse Electronics\MVCI Driver for TOYOTA TIS". Click "Device Info". You should see the "device connected" screen like this:

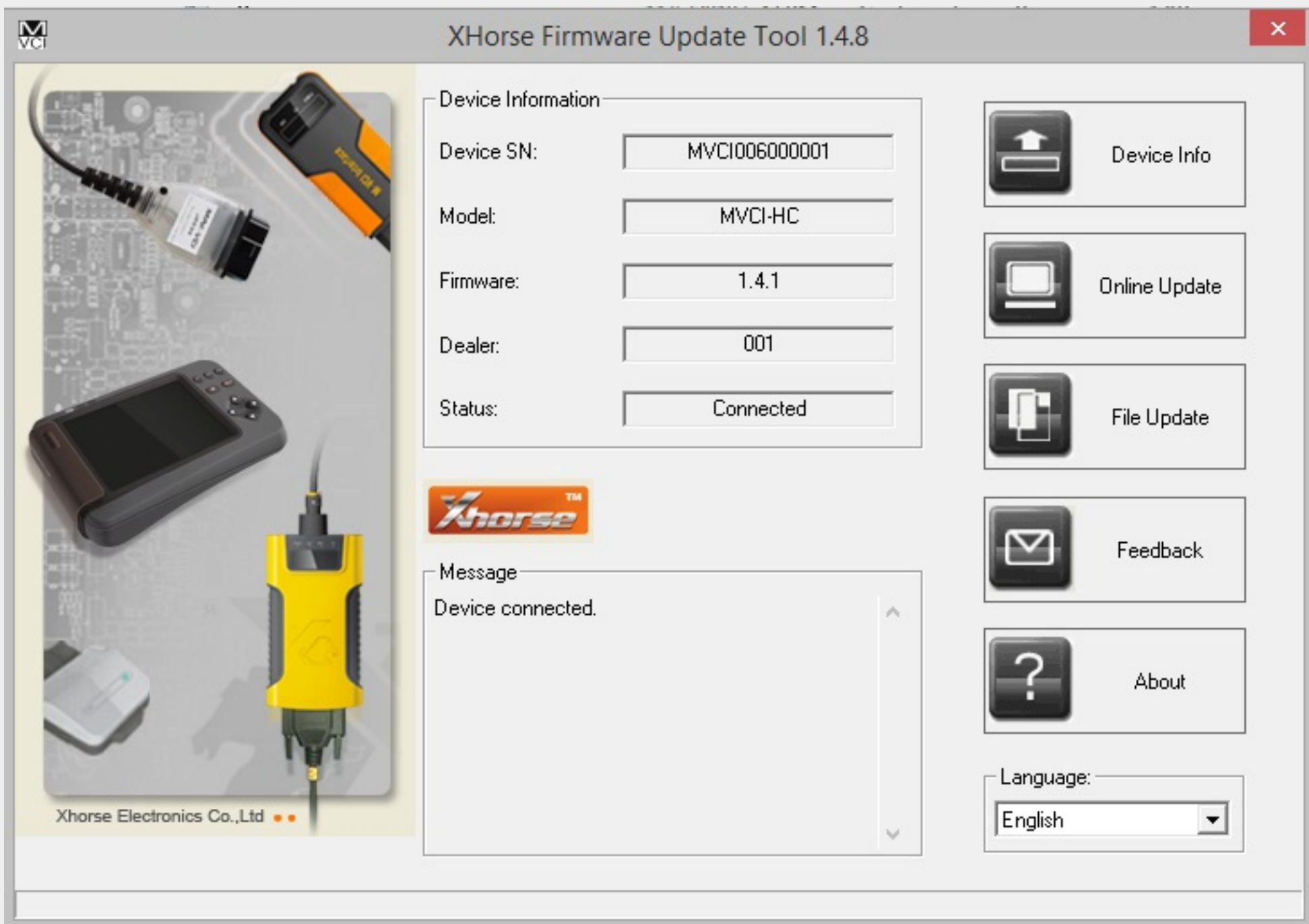

1. a. If you see this, it means your MINI VCI is up and running under Windows x64 and can be used by other programs, such as Techstream.

IMPORTANT: Some people have reported that updating firmware on this "cheap clone" cable may render it dead. So, the Firmware Update Tool should NOT be used for anything, but checking that the device is connected and working properly.

2. Now install the Techstream software using "Techstream 8.00.034.exe" and then after installation, open up the "Techstream\_Update\_V8.10.021.exe" file to update it. DO NOT launch it yet.

To activate it, drag the IT3System.ini you extracted before to the desktop over into "C:\Program Files (x86)\Toyota Diagnostics\Techstream\Env\". When prompted, overwrite the preexisting file with the new one you are dragging over.

3. Registry Hack: for Techstream to recognize MINI-VCI under Windows x64, the Registry has to be modified as:

*Windows Registry Editor Version 5.00*

*[HKEY\_LOCAL\_MACHINE\SOFTWARE\Wow6432Node\PassThruSu pport.04.04]*

*[HKEY\_LOCAL\_MACHINE\SOFTWARE\Wow6432Node\PassThruSu pport.04.04\XHorse - MVCI] "Name"="XHorse - MVCI" "Vendor"="XHorse ELECTRONICS Co.,Ltd."*

Techstream. Wait. Then wait again (*by the way, you'* everything works, you will be prompted to confirm care interface. Just to clear it up, you do not have to register this software Mostly all of the customizable options can be accessed with get anything new as it is not needed! I hope this guide works for you guys, it sure as hell saved have any questions regarding installation just comment an *Last edited by Jhood; 08-27-2014 at 09:15 PM.* Offline

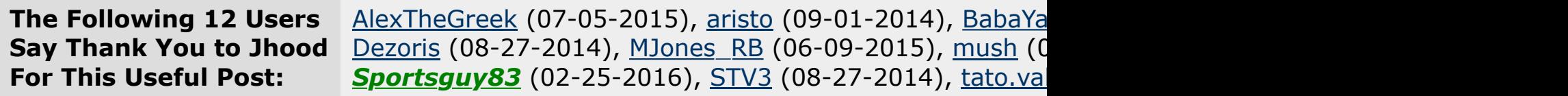

**08-27-2014, 07:54 PM** 

**crazyfrenchbiker** Hot Lava 6MT

Thanks for putting this together, I am going to give it

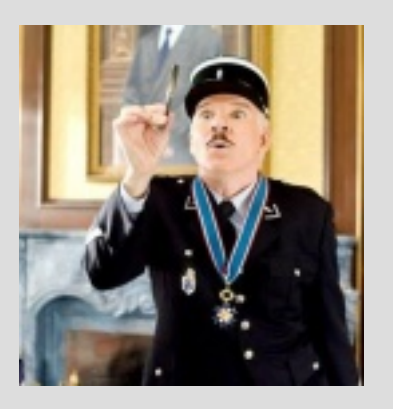

Join Date: Jul 2012 Drives: Hot Lava FR-S Location: Omaha, NE Posts: 364 Thanks: 19 Thanked 71 Times in 56 Posts Mentioned: 12 Post(s) Tagged: 1 Thread(s)

mush Senior Member

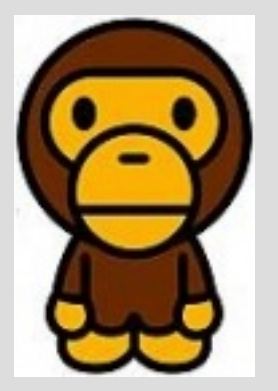

Join Date: Jun 2012 Drives: 2013 FRS 10 Series #81 of 2500 Location: Houston, TX Posts: 951 Thanks: 358 Thanked 393 Times in 239 Posts Mentioned: 13 Post(s) Tagged: 0 Thread(s)

Offline

**09-01-2014, 09:[5](http://www.ft86club.com/forums/showpost.php?p=1920730&postcount=4)9 PM** 

## **[Jhood](http://www.ft86club.com/forums/member.php?u=12073)**

Member

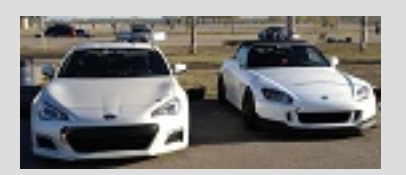

[Join Date: Jul 20](http://www.ft86club.com/forums/member.php?u=12073)14 Drives: 2014 BRZ Limited [6MT/SWP] Location: Long Island, New York Posts: 41 Thanks: 9 Thanked 26 Times in 9 Posts Mentioned: 0 Post(s) Tagged: 0 Thread(s)

thanks, i couldnt get it working before... will try agai

08-27-2014, 09:41 PM #**4**

## Updated Dropbox Downloads

Offline

# **Tromatic**

Banned

Join Date: May 2013 Drives: FR-S [Location: Portl](http://www.ft86club.com/forums/member.php?u=93620)and, OR Posts: 2,232 Thanks: 61 Thanked 1,718 Times in 785 Posts Mentioned: 19 Post(s) Tagged: 0 Thread(s)

Offline.

04-12-2015, 04:28 PM #**8**

## davesrave

Senior Member

Join Date: Apr 2011 Drives: 2013 Subaru BRZ Limited AT SWP Location: MA Posts: 106 Thanks: 99 Thanked 20 Times in 12 Posts Mentioned: 2 Post(s) [Tagged: 0 Thre](http://www.ft86club.com/forums/member.php?u=44921)ad(s)

#### **This Installation Guide Works for TIS Version 10.00.028**

[I found these instruc](mailto:k9mattk@gmail.com)tions necessary for installation of purchased along with the Mini - MVCI cable. I went t that step 3 is no longer required. Can't thank you en

the web wasn't working. Thanks.

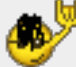

Offline

#### 04-16-2015, 12:29 PM #**9**

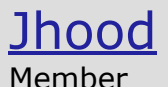

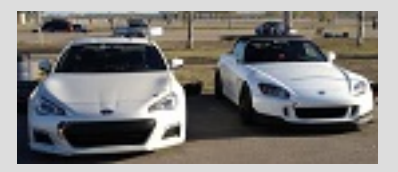

Join Date: Jul 2014 Drives: 2014 BRZ Limited [6MT/SWP] [Location: Long Isl](http://www.ft86club.com/forums/member.php?u=2465)and, New York Posts: 41

Sorry guys, for everyone who had PM'd me I had the

on it or been on the forum in a while. I'm finally back

Quote:

Originally Posted by **k9mattk** *I guess I suspect I did not do something correct* 

Carista can do dome of the basics as well.

*really seemed to work just rite. however when I msg. "unable to connect to VIM" I got the XHors program to start, but when connect to vehicle is suspect I did not do something correct with the i* 

*again thanks, and if you have any ideas that would be great. May need to just get a vista computer for this program, but was hopping to get it all this program, but was hopping to q* 

*Matt k9mattk@gmail.com*

Mine had the same problem I'm not sure fixed it but 1) performed the update that Jhood told you to oper the update in the write up )

2) followed the steps after you open the tech stream was to look at ( one of the last steps on the writeup)

Then mine worked

Offline

**06-07-2015, 06:21 PM** 

## wdenslow

Junior Member

Join Date: Jun 2015 Drives: 2013 toyota 4 runner Location: new york Posts: 1 Thanks: 0 Thanked 0 Times in 0 Posts Mentioned: 0 Post(s) Tagged: 0 Thread(s)

I have tried the steps above several times and still can

Offline

**06-09-2015, 12:15 PM** 

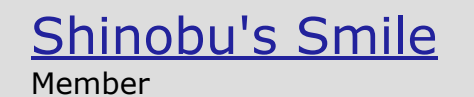

Quote:

Originally Posted by **wdenslow**

detect a Smart Key this time.

Thank you for your write up.

Offline

07-11-2015, 12:19 PM #**14**

# [Alex](http://www.ft86club.com/forums/member.php?u=120766)TheGreek

Senior Member

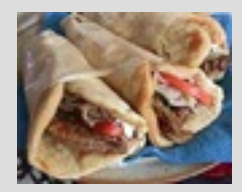

Online

Join Date: Nov 2012 Drives: BRZ Premium Black Location: NC, USA Posts: 116 Thanks: 31 Thanked 18 Times in 13 Posts Mentioned: 1 Post(s) Tagged: 0 Thread(s) **Garage** 

Quote:

Originally Posted by **Jhood** *Hey ft86!*

*...If everything works, you will be prompted to c get to the diagnostic interface....*

Works great thanks. Followed this to a T on a Lenovo

I purchased my cable off of Ebay "White Mini VCI 16 Techstream" from seller "nycom-tech"

The menu is a little counter-intuitive, but seem to be

Also when I ran the firmware update tool, all the dev

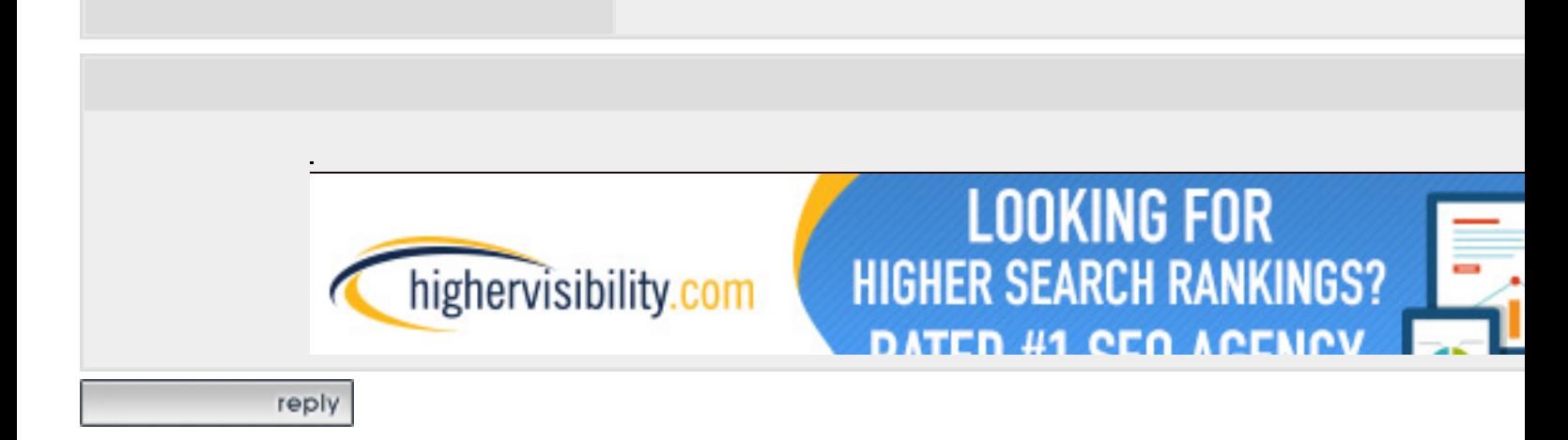

**Contact Us - Scion FR-S Forum | Subaru BRZ Forum | Toyota** 

Powered by vBulletin® Version 3.8.4 Copyright ©2000 - 2016, Jelsoft Enterprises Lt Garage *vBulletin Plugins* by Drive Thru Online, 1